## GST Tap

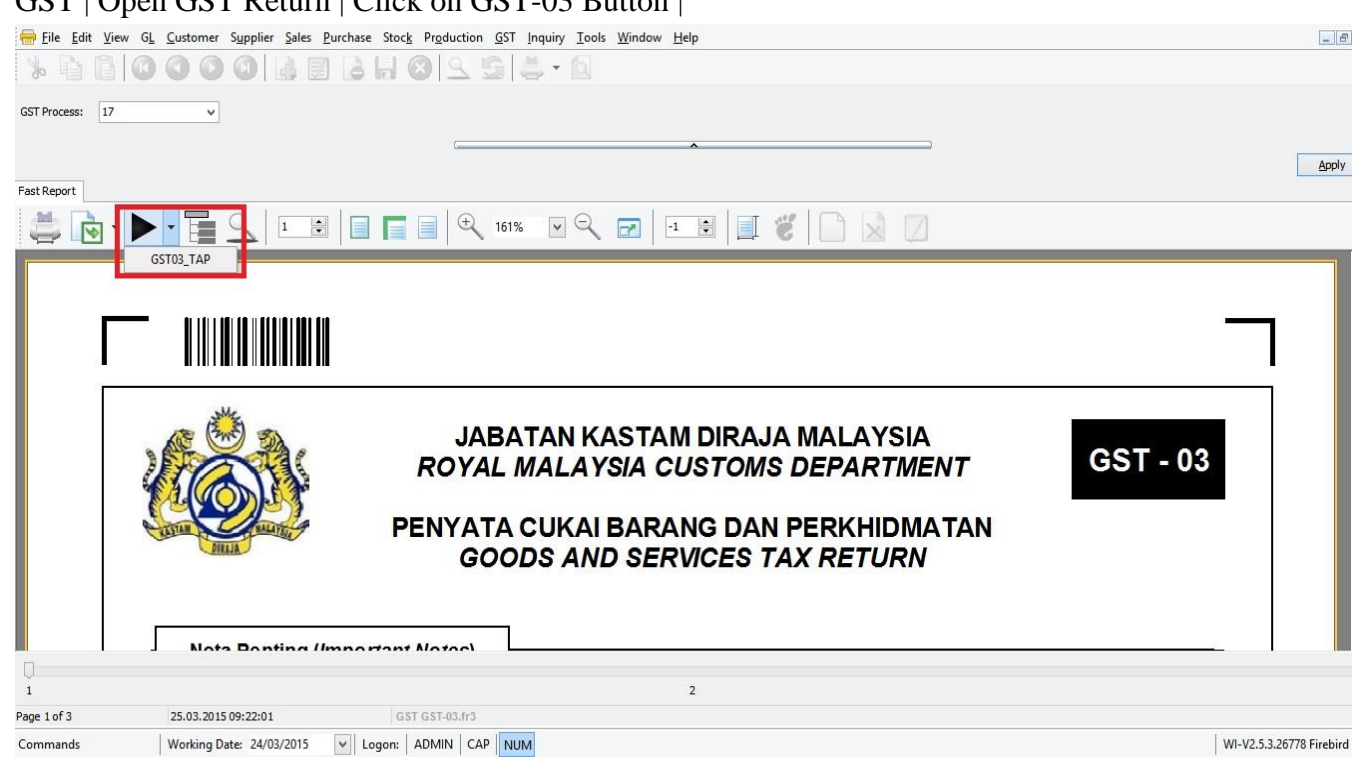

Click on GST03-Tap

## 2. Click on Desktop | Press Save

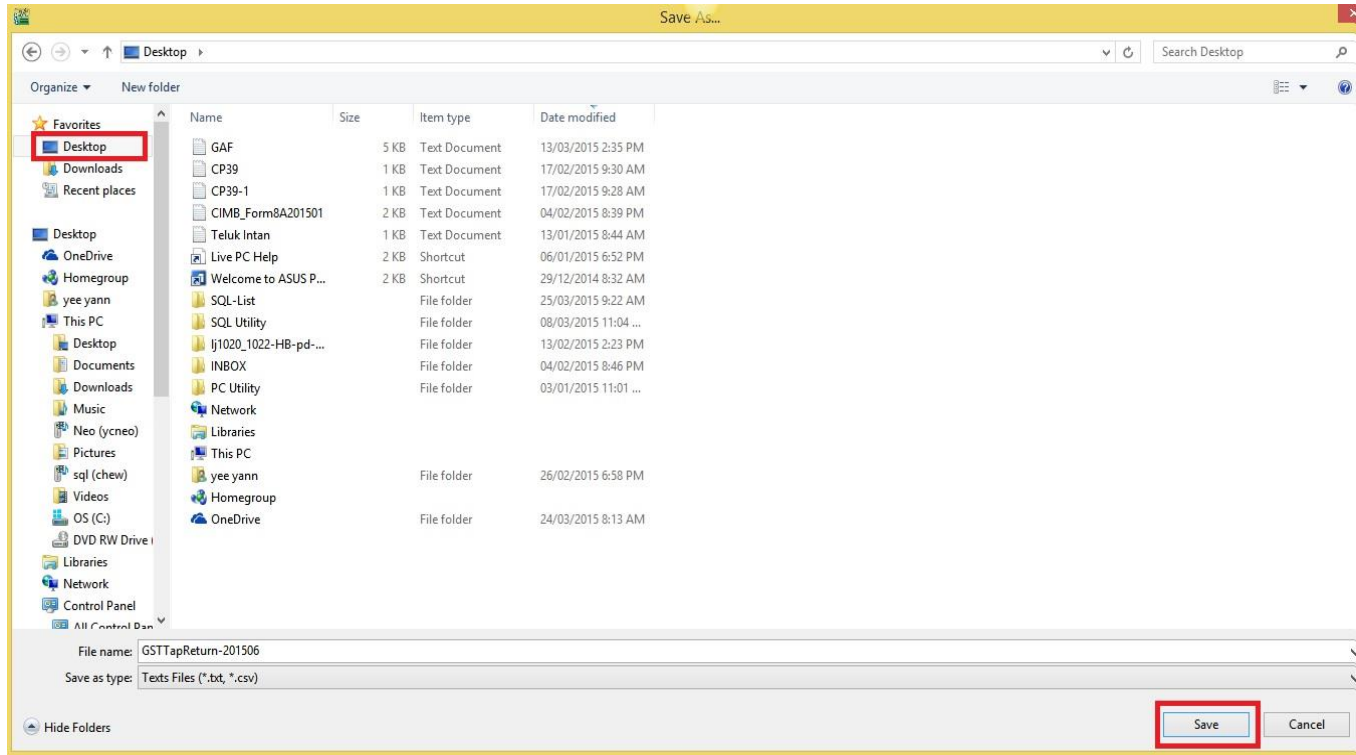

Note : After that need to logon to government web and attached manually and submit. Website to logon : https://gst.customs.gov.my/TAP/ /#2

## 1. GST | Open GST Return | Click on GST-03 Button |